### **IT Services**

### **Safe Exam Browser (SEB) - iPad setup guide for Students**

#### **Overview**

This document explains the steps for getting the iPad device ready for the MSCAA exam. It details the installation of the Safe Exam Browser (SEB) application and how to use this to configure the application and device for the exam.

### **Download and install the Safe Exam Browser Application**

**Important Note:** You will need to know the devices Apple ID Credentials

• From the iPad device you will be taking the exam on, navigate to the Apple Store to download the Safe Exam Browser Application:

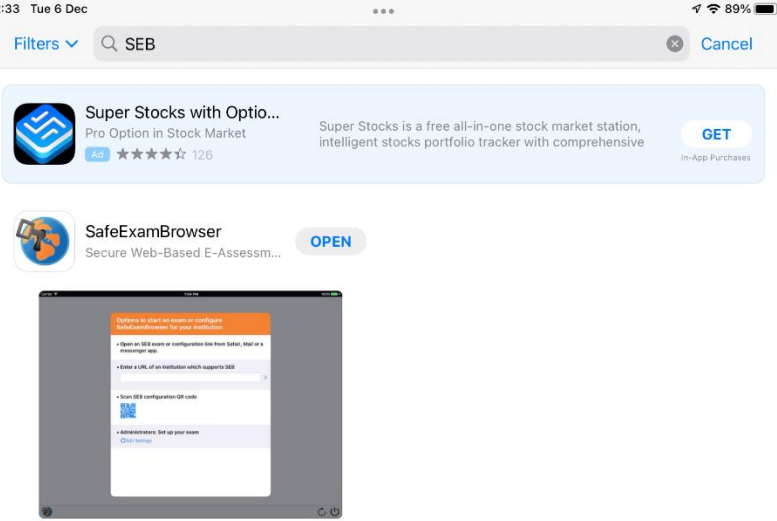

**Tip: Search for 'SEB' or 'Safe Exam Browser'**

- o Click the 'Get' button if not already done so to install the application.
- $\circ$  Once downloaded the app will show an 'OPEN' link in the App Store, alternatively the SEB icon will on your Home Screen.

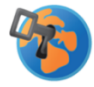

Safe Exam Browser is now installed on the device.

#### **Configure the Safe Exam Browser Application for the exam**

**Important Note:** Only perform the next step when ready to take the exam. Once the configuration file is loaded the device will be put into exam conditions stopping usual activity, to exit this you will need to complete an exam or quit the application using the Quit Password. Otherwise, the device will automatically revert to normal after 8 hours.

- Before starting, ensure you have the examination QR Code ready to scan on your iPad, if you do not, please speak to your School of Study.
- When ready to start the exam, follow the below steps:
	- o Locate the 'SEB' or 'Safe Exam Browser' application on your iPads Home Screen, select it to open the application:

# **IT Services**

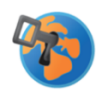

 $\circ$  Once open, you will be shown the following screen:

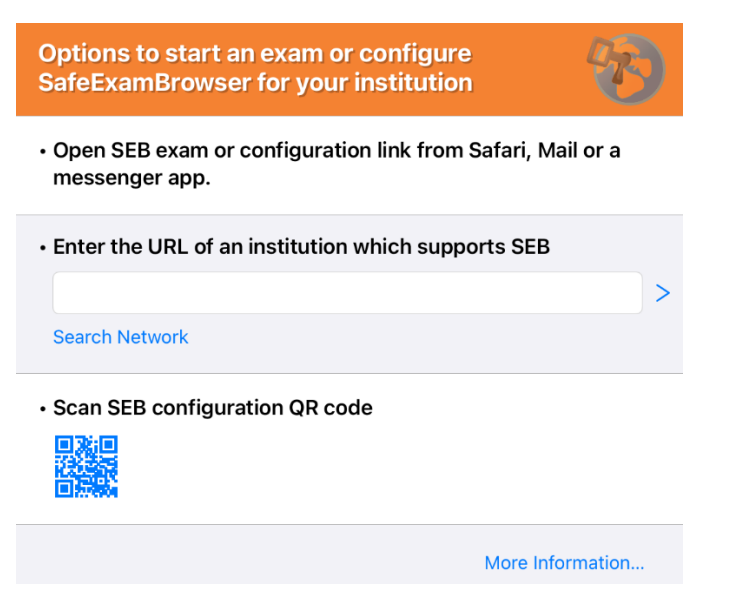

- o Select the QR icon below the text 'Scan SEB configuration QR Code'
- $\circ$  The application will now prompt you to scan the examination QR Code, point the iPad camera at the QR Code provided. This is also provided below:

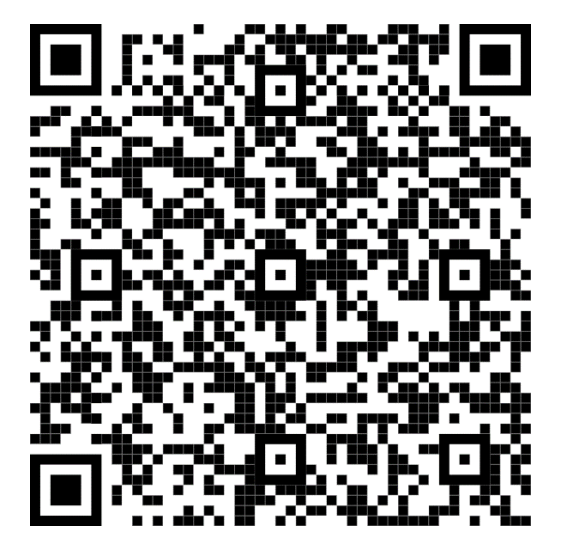

- o Select 'Yes' on the 'Confirm App Self-Lock' notification to begin setting the device in to exam mode.
- o If done correctly you will have a notification at the top of the screen stating 'Your iPad is now locked to SEB':

Your iPad is now locked to SEB. Your iPad will be unlocked when SEB ends Assessment Mode, or after 8 hours

o The device will configure itself for examination conditions, once done the exam web page will load. Follow local examination guidance to login and complete the exam:

# **IT Services**

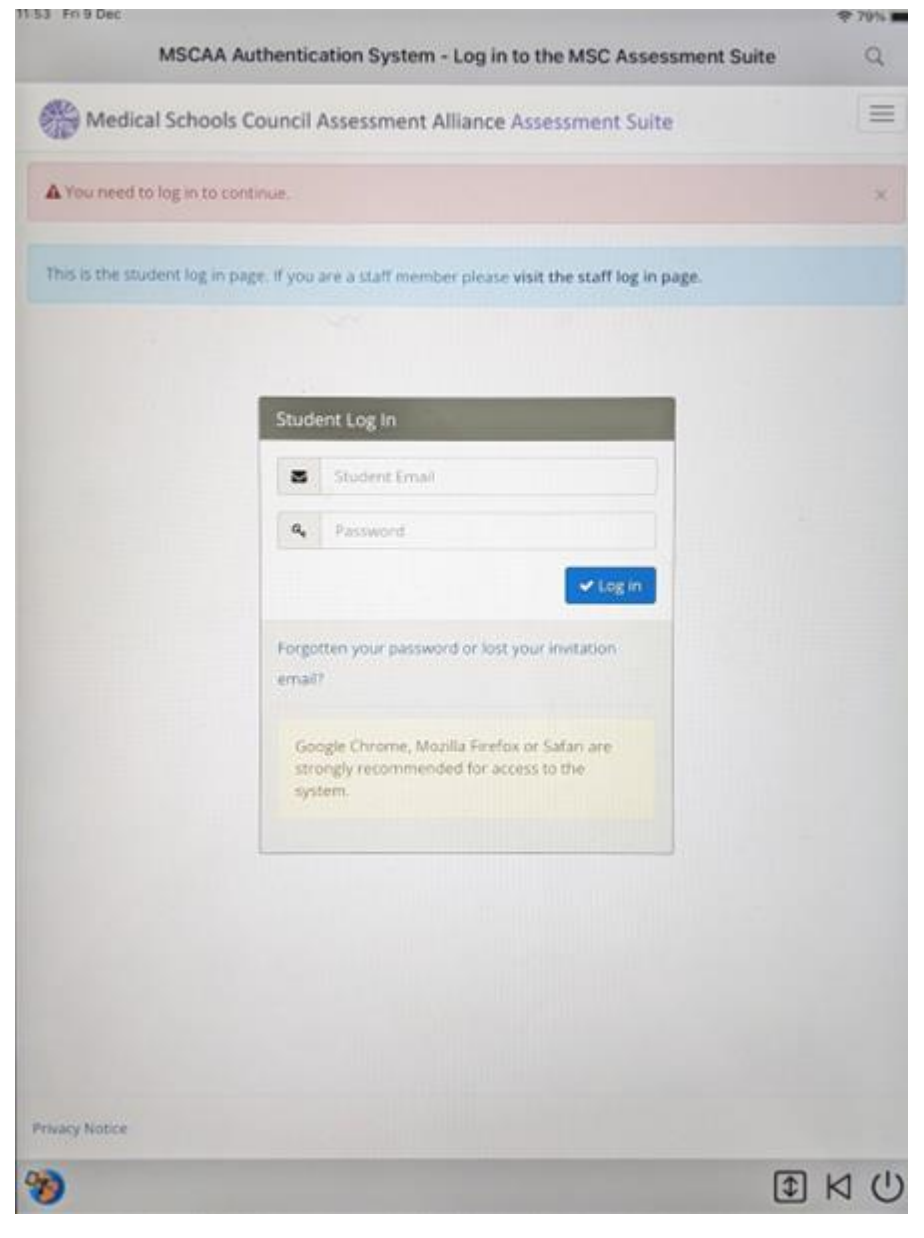

o Once the exam is finished, the device will revert back to its usual settings with the below notification showing at the top of the screen:

Your iPad is no longer locked to SEB.

• If there are issues with your Student Log In for the exam, please contact your School of Study in the first instance.